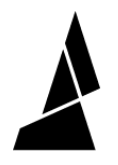

# **Reassign Colors and Back-up Drives**

How to reassign colors if the desired colors to be used for the print are different from what was set in Canvas, and how to designate back-up drives.

Written By: Mosaic Support

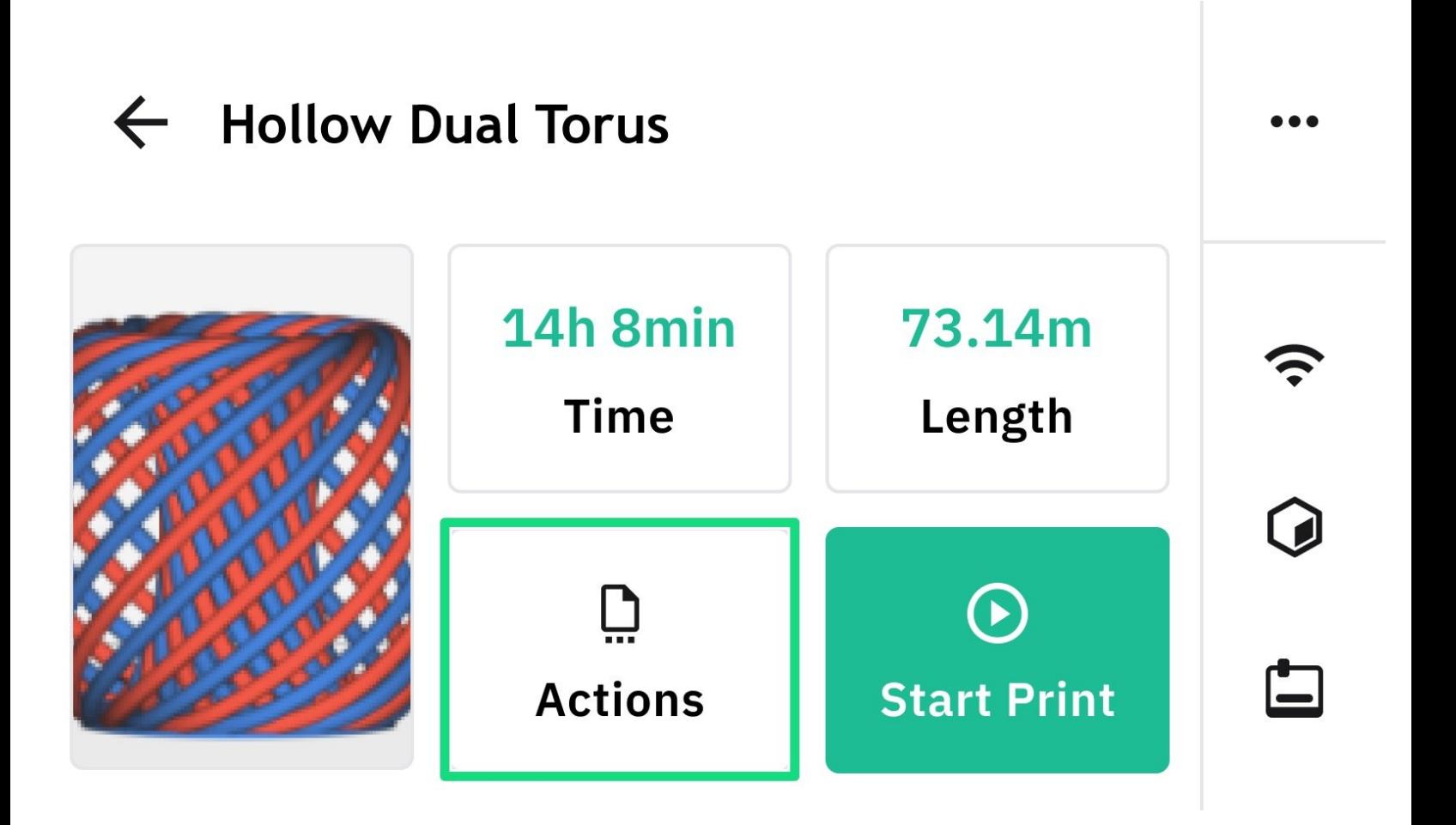

## **INTRODUCTION**

In this guide you will learn how to:

- Reassign colors before the print starts. This is helpful when you would like to change the input drives used, even though the project and print files are already sliced.
- Set up back-up drives before the print starts. This helps in case a spool runs out and you wish to have filament ready.

These features are available with the  $v22.02.03.0$  release.

#### **Step 1 — Select a File to Print**

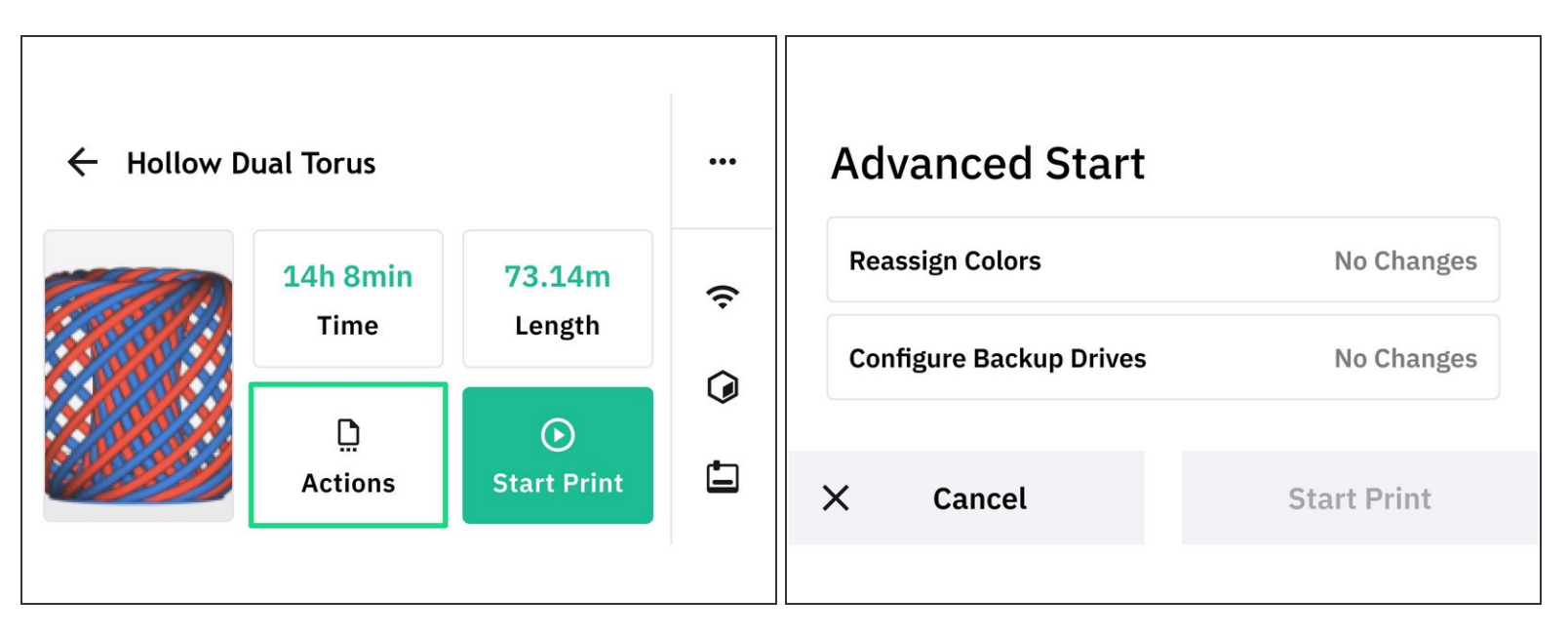

- Reassigning colors and setting back-up drives can be done before starting a print.
- From Palette 3's home menu, go to *Start Print* and select whether your print file is saved locally or on USB. Select the file to begin.  $\bullet$
- From the print preview and summary screen, select *Actions > Advanced Start*

### **Step 2 — Reassign Colors - Move to Available Input**

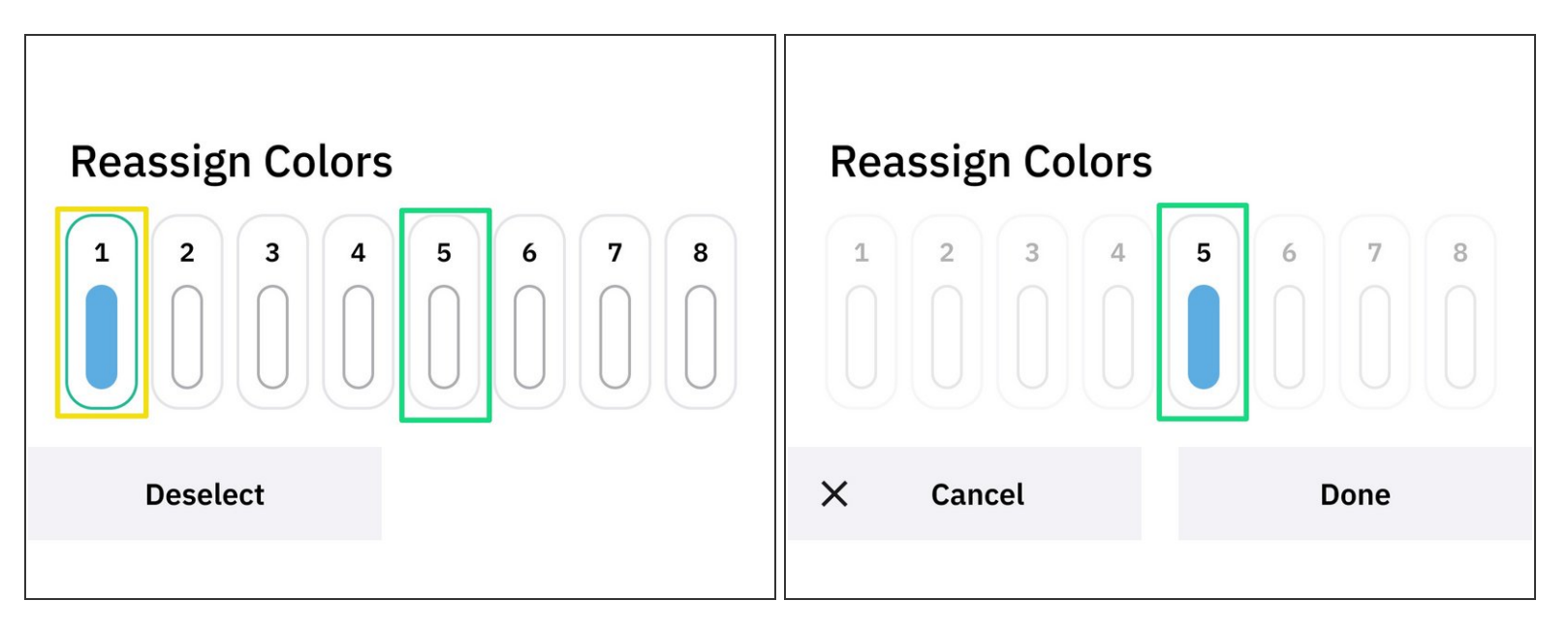

- Reassign colors can be used to switch the input drives being used for the print.
- $\odot$  This can be used when the spoolholder is already loaded and you don't wish to manually change the spool order.
- Select the input drive you wish to reassign, an outline will display around the selected drive.
	- Tap on an available or empty input drive to move the selected one.
	- Press *Done* to save.

#### **Step 3 — Select Back-up Drives**

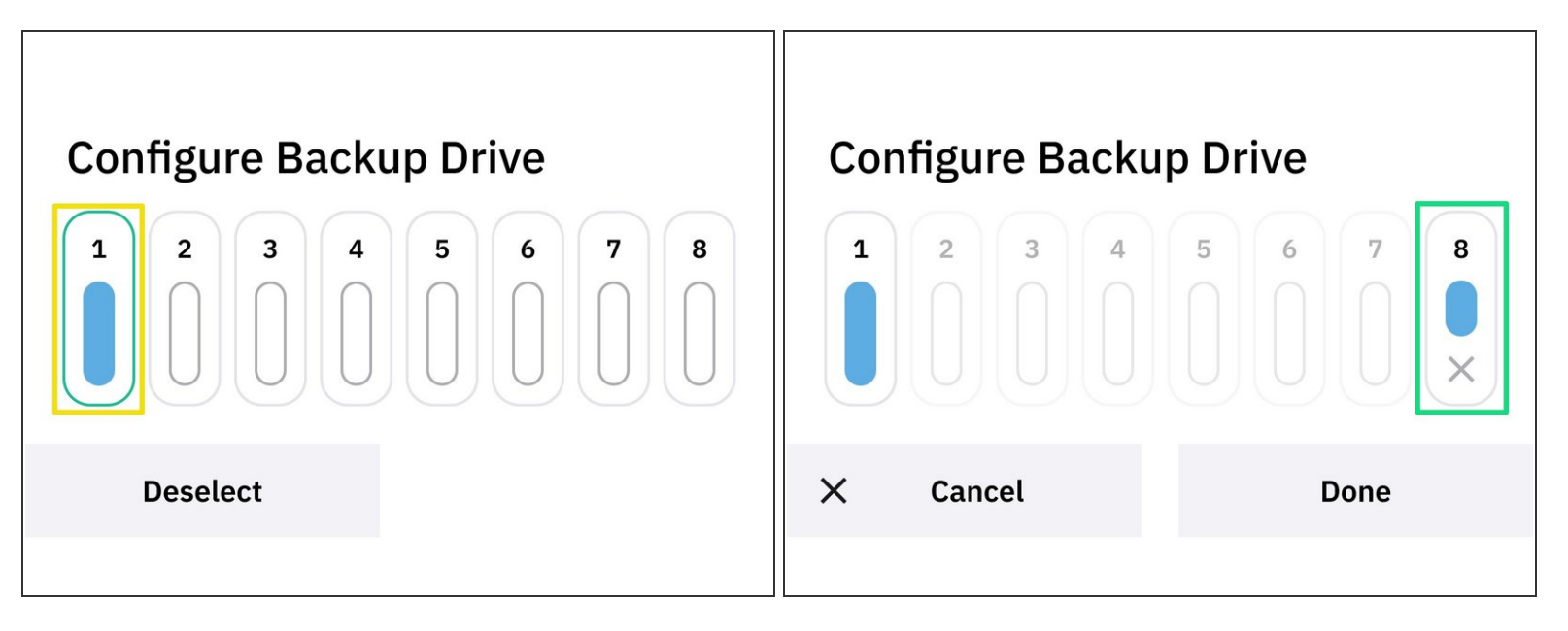

- Back-up drives are a way to handle when filament runs out. To do this, the back-up spool should be ready on the spoolholder.
	- $\odot$  This can be used in situations where you have low filament of one color, and have a new spool of the same or similar color to continue the print if the first spool runs out.
- Select the input drive you would like to set a back up for, once selected an outline will display around the input.  $\bullet$ 
	- Next, tap on an available or empty input drive to be designated as a back-up. The back-up drive will be indicated with the same color.  $\bullet$
	- $(i)$  Multiple back-up drives can be used for one input, and back-up drives can be removed by tapping *X.*
	- When starting the print, you will be prompted to load the back-up drive so that it will be ready in case the selected input drive runs out.